# Яндекс

# Общая информация о маркетплейсе День 1

### ǿто такое Яндекс.Маркет

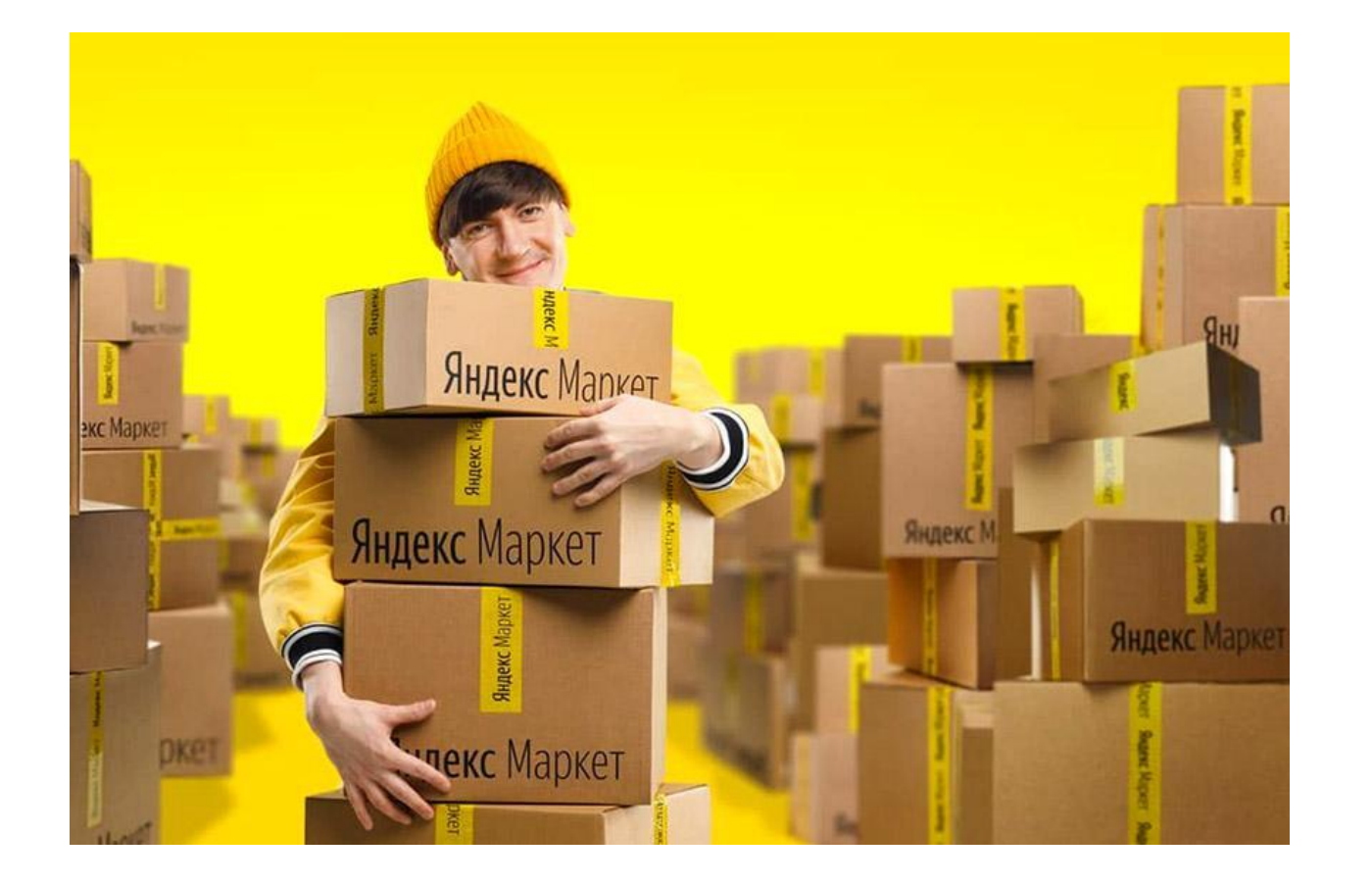

Яндекс.Маркет — интернет‑сервис, где магазины выкладывают свой товар, а покупатели сравнивают предложения и выбирают для покупки наиболее подходящий.

#### Модели размещения

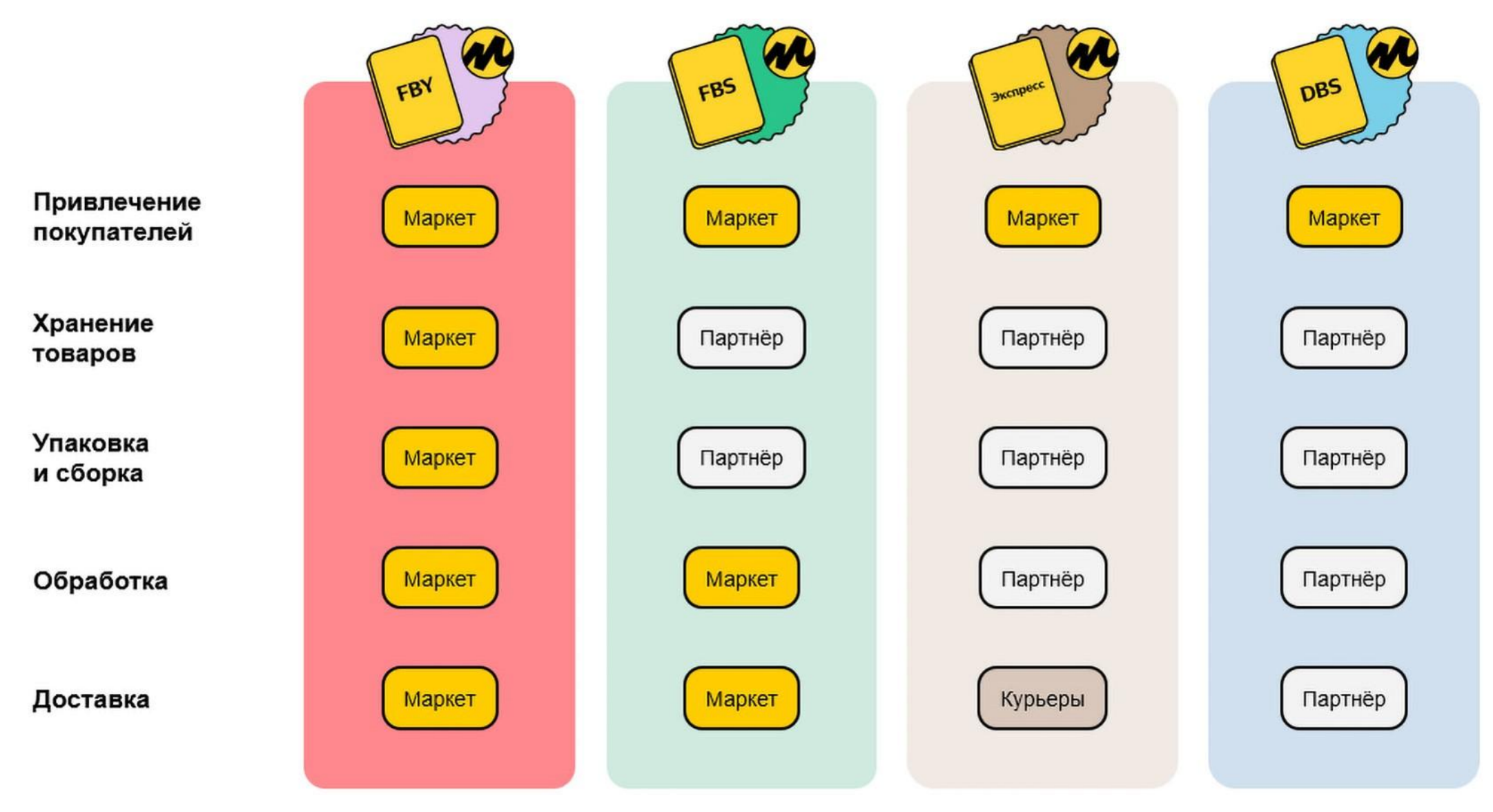

#### Не принимаем к размещению

- 1. Опасные товары (можно размещать только по модели FBS, но не все сортировочные центры их принимают; по DBS)
- 2. Наркотические и психотропные вещества, а также их прекурсоры;
- 3. Любые виды оружия (пневматическое, охотничье, антикварное, газовое, сувенирное); изделия, конструктивно схожие с оружием – можно;
- 4. Лекарственные препараты, подлежащие предметно-количественному учету;
- 5. Табачные и никотинсодержащие продукты, а также все относящиеся к ним товары;

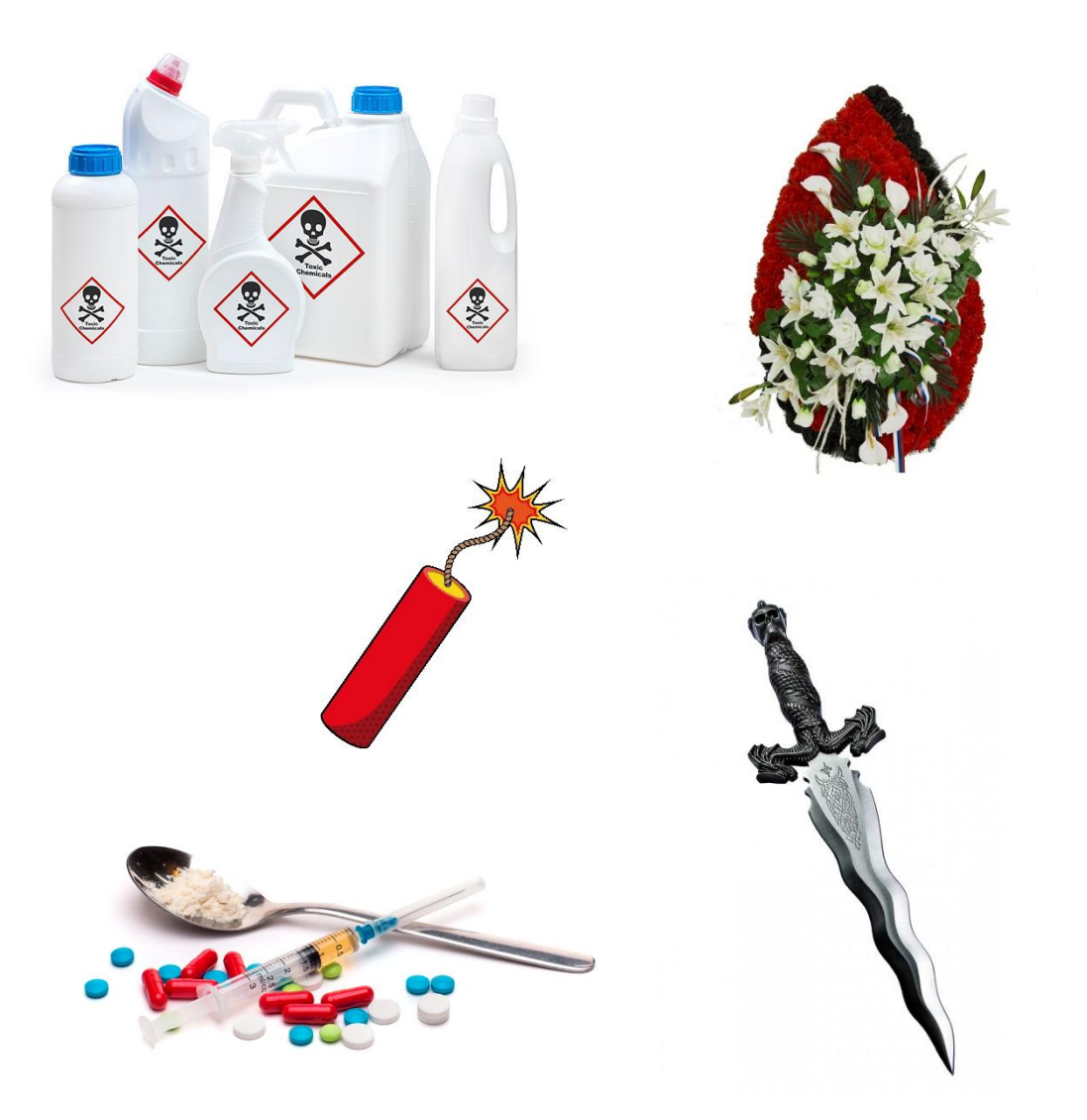

### Не принимаем к размещению

- 6. Товары ритуального назначения относятся к услугам;
- 7. Косметические и парфюмерные тестеры и пробники;
- 8. Пиротехника только DBS
- 9. Продукты питания с коротким сроком годности или требующие особых условий хранения (можно по DBS);
- 10. Живые цветы и растения (только FBSэкспресс и DBS).
	- 11. Электронная/Цифровая продукция (если можно физически потрогать — любая модель, нет — DBS).
	- 12. Сертификаты только DBS.

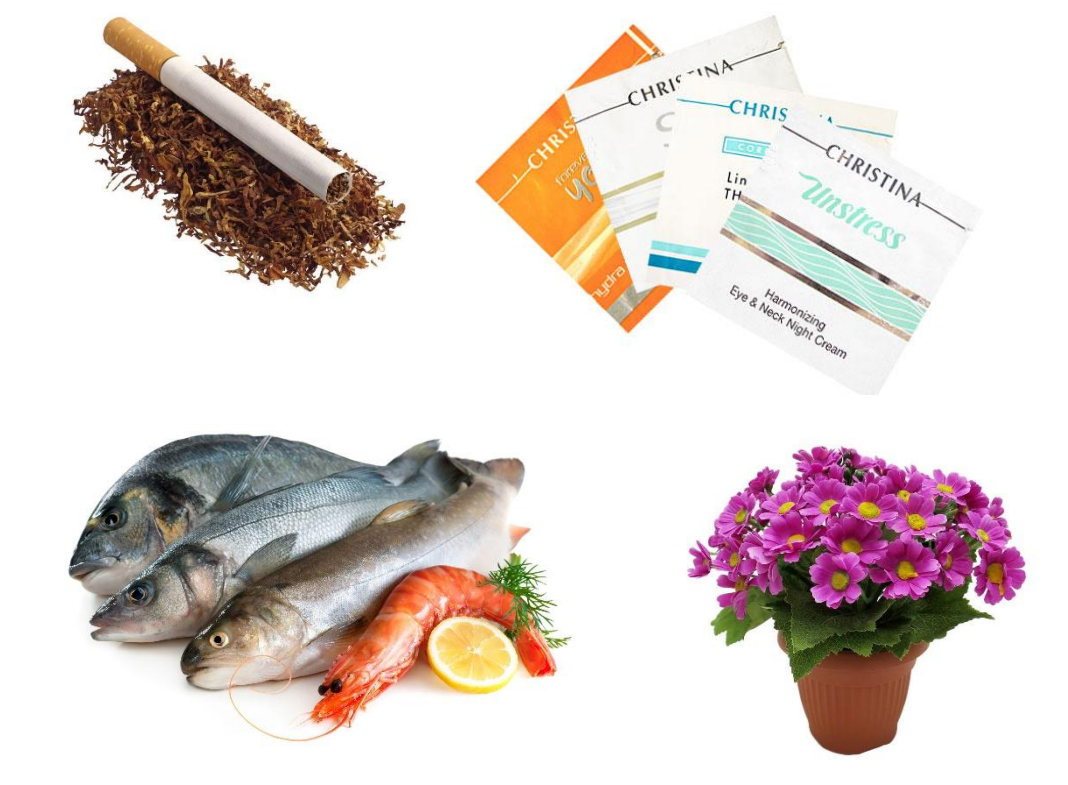

### Принимаем только с документами

- Лекарства и БАДы;
- Пиротехнику (только по DBS);
- Продовольственные товары;
- Товары для детей;
- Медицинские изделия;
- Парфюмерия и косметика;
- Одежда, ткани и обувь;
- Товары для дома (строительные материалы, отопительные приборы);
- Текстиль.

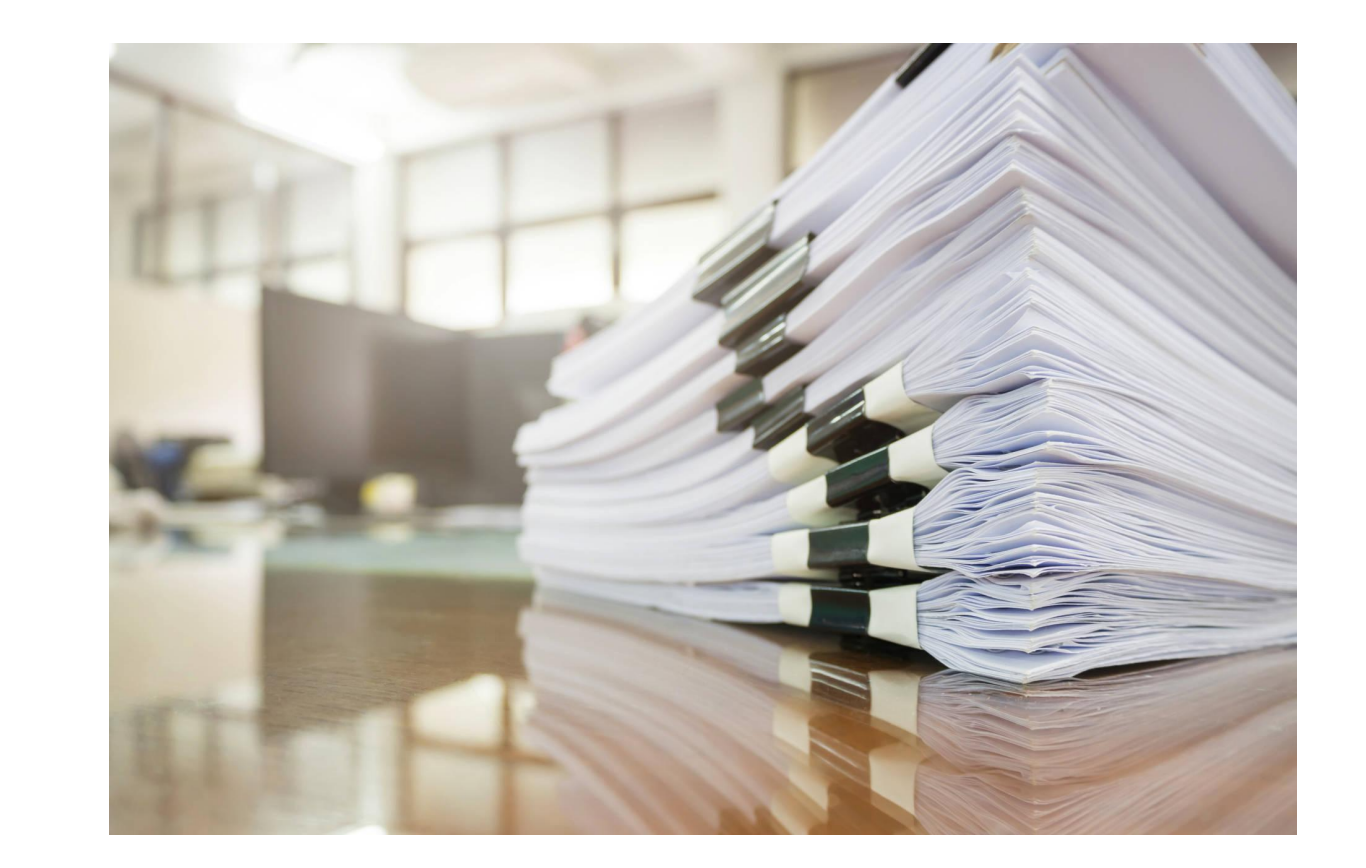

Некоторые товары также подлежат маркировке «**Честный знак**». В таком случае обязательно должна быть регистрация товара в этой системе и передача нам кода маркировки.

### Ювелирные изделия

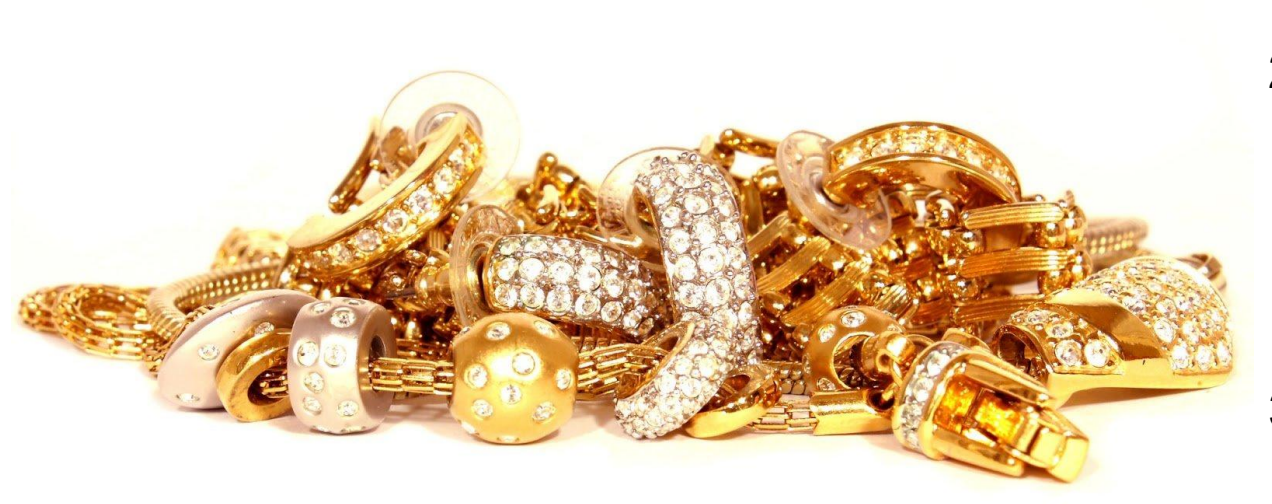

Принимаем к размещению, при условии что:

- 1. Магазин зарегистрирован в пробирной палате – ВСЕ МОДЕЛИ.
- 2. В связи с законодательными требованиями продавцы обязаны проводить идентификацию покупателя, если он: - Покупает ювелирные изделия на 40 000 ₽ или больше и платит наличными.

- Покупает ювелирные изделия на 200 000 ₽ или больше и платит картой.

- 3. Склад находится в Москве, Нижнем Новгороде или Санкт-Петербурге, а количество позиций таких товаров более 1000 SKU – ТОЛЬКО FBS.
- 4. На DBS ограничения нет.

## Регистрация

- Нужно пролистать страницу Маркета в самый низ;
- Нажать «Продавать на Маркете»;
- Выбрать модель работы;
- Указать контактные данные.

ВАЖНО! После регистрации изменить модель работы нельзя, нужно будет создавать новый личный кабинет.

#### Подключитесь к маркетплейсу

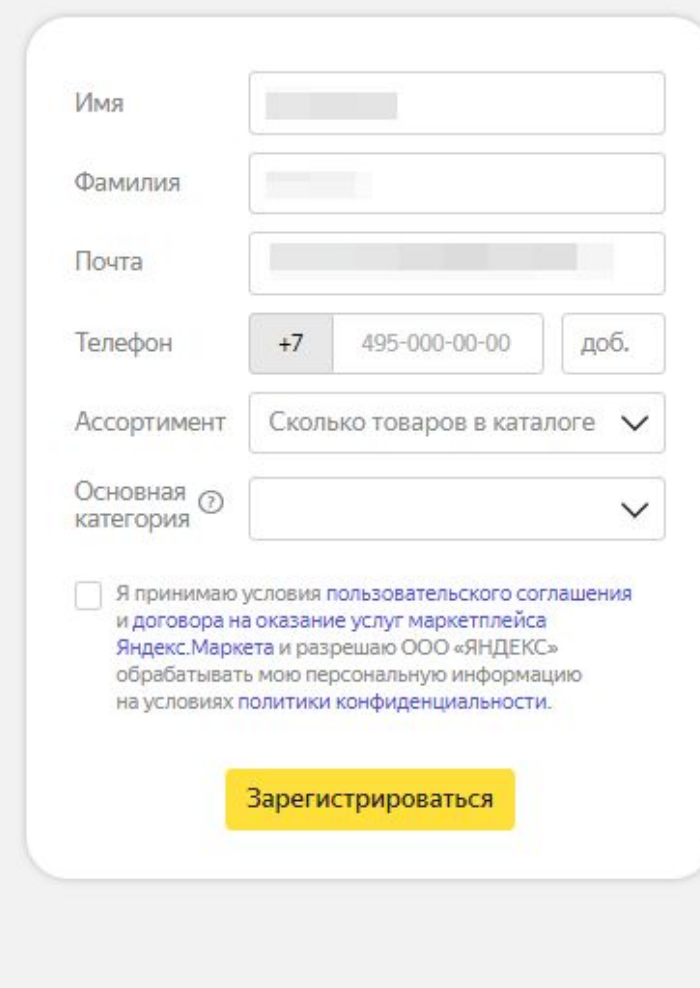

#### Магазин создан

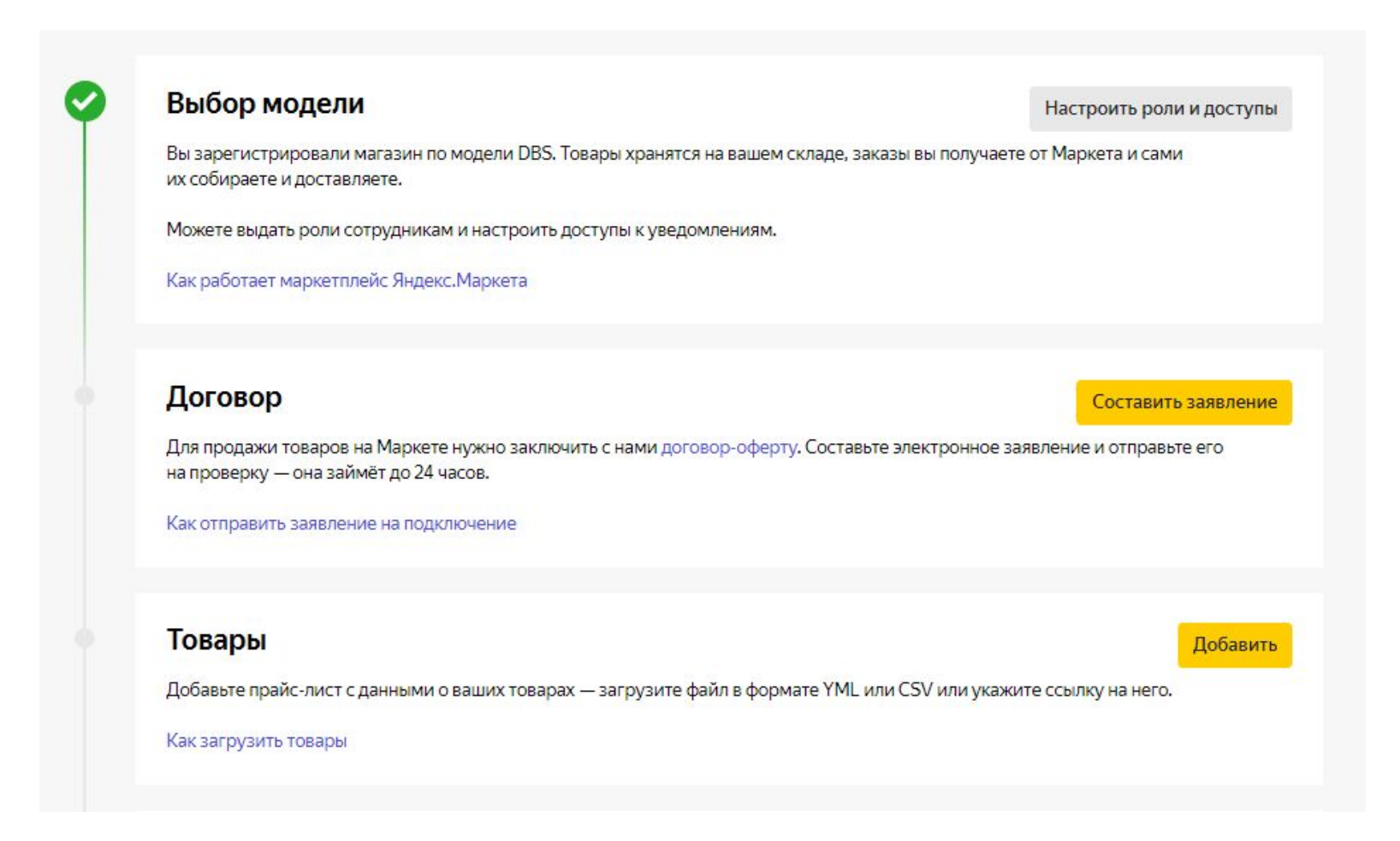

### Подключение. Договор

#### Юридические данные

Заполните поля, чтобы сформировать заявление-оферту на заключение двух договоров:

- на оказание услуг Яндекс. Маркета,
- на оказание услуг по продвижению.

#### Основная информация об организации

Укажите реквизиты организации так, как они записаны в ЕГРЮЛ или ЕГРИП

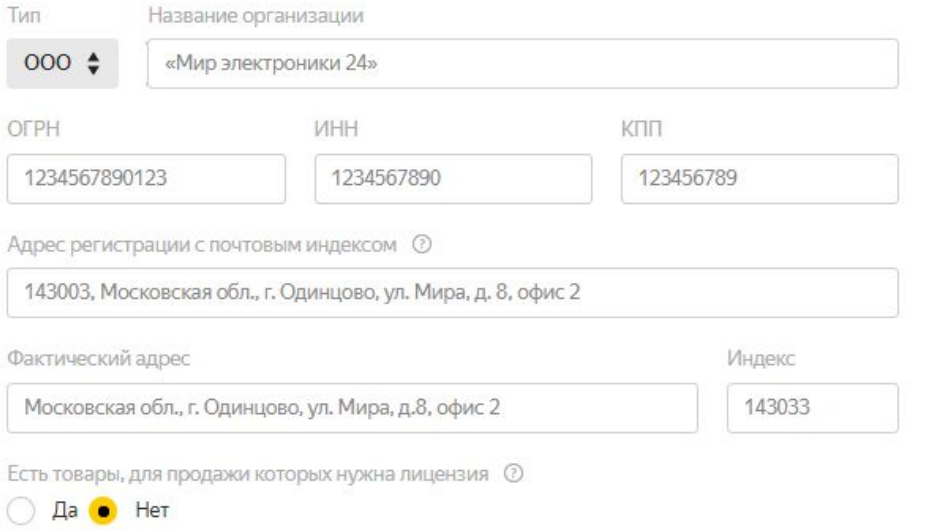

#### Отправьте заявление

После заполнения полей отправьте заявление нам. В течение двух дней мы его проверим и пришлём письмо с результатами.

Отправить заявление

### Подключение. Каталог

Каталог – перечень партнерского ассортимента, содержащий информацию о товарах, необходимую для размещения на Маркете.

Как добавить товары на Маркет:

- Через ЛК вручную;
- Загрузить прайс-лист файлом;
- Передать ссылку на прайс-лист.

Форматы прайс-листа:

- Excel;
- **YML (Yandex Market Language,** представлен в виде кодировки);
- CSV;
- Формат другого маркетплейса.

Вес файла в любом формате не должен превышать 100 МБ.

#### Важные поля для заполнения

SKU – основной идентификатор товарной позиции в виду букв/цифр;

Название товара по схеме: тип товара + производитель товара/бренд + модель + отличительные характеристики;

Ссылка на изображение товара/Файл изображения – можно предоставить до 20 картинок товара; фон картинки белый/светлый, однотонный, без логотипов и водяных знаков; размер минимум 300\*300 пикселей;

Описание товара - не более 3000 символов, не должно содержать постороннюю информацию, которая не относится к товару;

#### Важные поля для заполнения

Категория в вашем магазине – в какой категории находится товар в магазине поставщика, категория товара на Маркете мы определим сами;

Бренд – название производителя или бренда;

Ȁтрихкод – можно указать несколько через запятую;

Вес и габариты в килограммах и сантиметрах соответственно.

ВАЖНО! Сроки проверки каталога составляют от 2-х дней до 4-х недель.

### Карточки товара

Товар – это только совокупность всех характеристик в Личном кабинете магазина. Для каждого товара создается специальная карточка.

Карточка товара – страница товара на Маркете, где указана вся информация по нему, а также показаны варианты магазинов, готовых продать эту позицию.

На Маркете уже есть много карточек. Если для товара магазина таковой не найдется – её можно создать через ЛК.

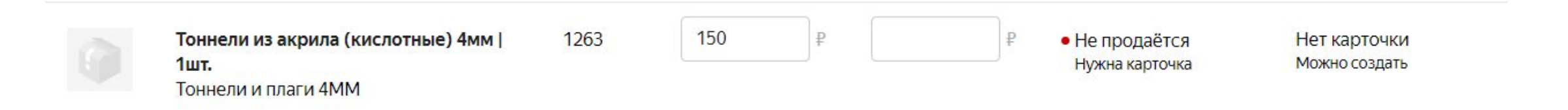

Если у товара в ЛК статус «Нет карточки. Можно создать», для данной позиции нужно будет завести карточку.

### Карточки товара

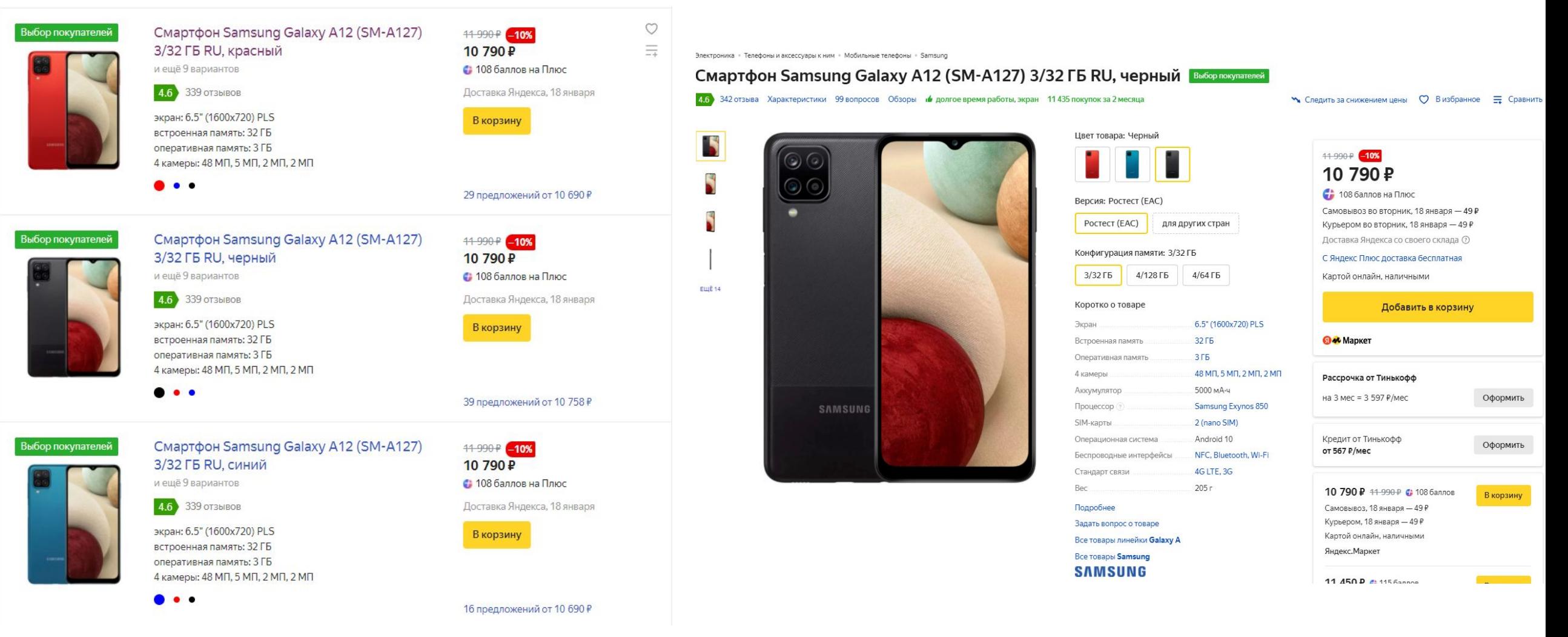

### Создание карточки товара

- Проверяем наличие позиции в ЛК;
- На странице «Товары Управление карточками» нажимаем «Скачать», выбираем «Шаблоны карточек»;
- Заполняем шаблон;
- На странице «Товары Управление карточками» нажимаем «Загрузить файл».

ВАЖНО! Проверка карточек в системе занимает 1 день на проверку роботом (обычно не более пары минут) и до 2-х рабочих дней на проверку Службой контента.

#### Редактирование карточки

Партнер может вносить изменения только в свои карточки. В случае если товар уникальный, только сам магазин знает все его особенности.

 Если статус в ЛК «Карточка Маркета», то мы сами проверили все характеристики товара и создали ему специальную страницу на Маркете заранее по официальным данным и изменения можем выполнять только мы, то есть поставщику нужно заполнить ФОС.

#### Задать вопрос

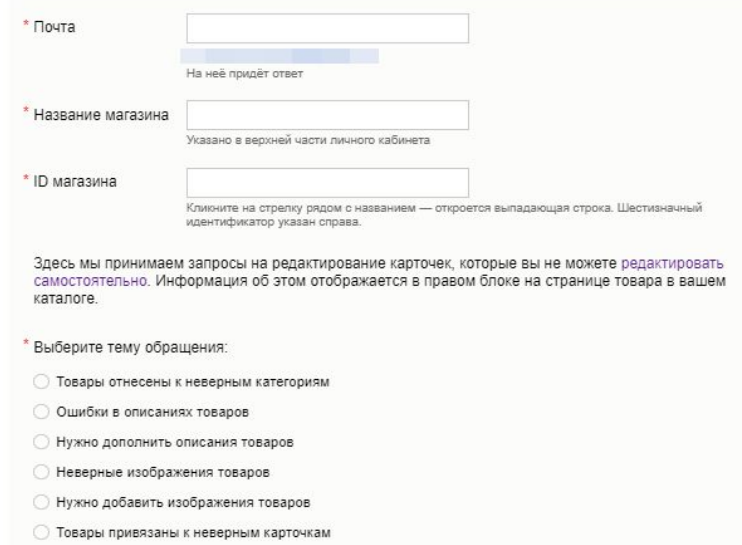

- **О Добавить видео на карточки**
- Добавить 3D-модели на карточки

#### \* Сообщение

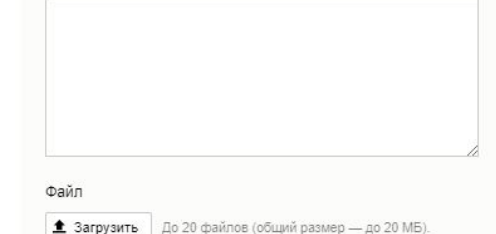

Нажимая «Отпоавить», вы разрешаете Яндексу обрабатывать ваши персональные данные на условиях политику конфиденциальности и подтверждаете, что действуете с согласия магазина. ID которого указали выше. Весь контент переданный через эту форму. Яндекс принимает и использует на условиях договора

### Объединение карточек

Если у изделия несколько расцветок/размеров, поставщик может объединить карточки.

#### Нужно будет создать карточки для всех вариаций товаров, а

в шаблоне для категорий указать одинаковый Номер <u>карточки</u> и <u>общее</u> название всех вариантов в поле «Объединить».

Категория на Маркете (?)

Детские товары / Игрушки и игры / Мягкие игрушки

#### Объединение вариантов на одной карточке

Если вы хотите объединить на одной карточке несколько разных вариантов одного товара (например, идентичные зубные щётки разных цветов), присвойте каждому варианту одинаковый номер карточки и дайте общее название. Объединить несколько вариантов на одной карточке можно, только если эту карточку создали вы сами.

Номер карточки 2

301

Общее название всех вариантов  $\odot$ 

Among us 30 см. Мягкая игрушка Among us. Меховая игрушка Амонг Ас. Игрушка Амонгас.

#### Особенности варианта

Если у вас есть похожие товары, которые отличаются друг от друга только параметрами из этого блока, добавьте каждый вариант в каталог отдельно, а затем на странице «Характеристики» объедините их в одну карточку.

 $\ddot{\mathbf{v}}$ 

Цвет товара для карточки (?)

Выбрать из списка Вашвариант

#### коричневый

#### Цвет товара для фильтра ⊙

Выберите одно или несколько значений из списка

Выбрать

٠

коричневый

Если ни одно значение из списка выше не подходит, введите другое значение

#### Удаление и скрытие товара

Скрыть товары с продажи на Маркете можно несколькими способами:

- В прайс-листе в столбце «Убрать с продажи» отметить «Да» и сохранить изменения;
- В разделе «Товары Каталог» в карточке изделия перейти на вкладку «Добавление в магазины» и включить опцию «Скрыть с витрины»;
- Не заходя в карточку нажать «…» и выбрать «Скрыть с витрины».

Удалить товар можно только через страницу каталога.

ВАЖНО! Товары пропадают в течение 15-20 минут, а удаление из каталога возможно по одному товару или с помощью выборки на странице (но не более, чем по 100 штук – это максимум товаров, который сейчас умещается на странице каталога).

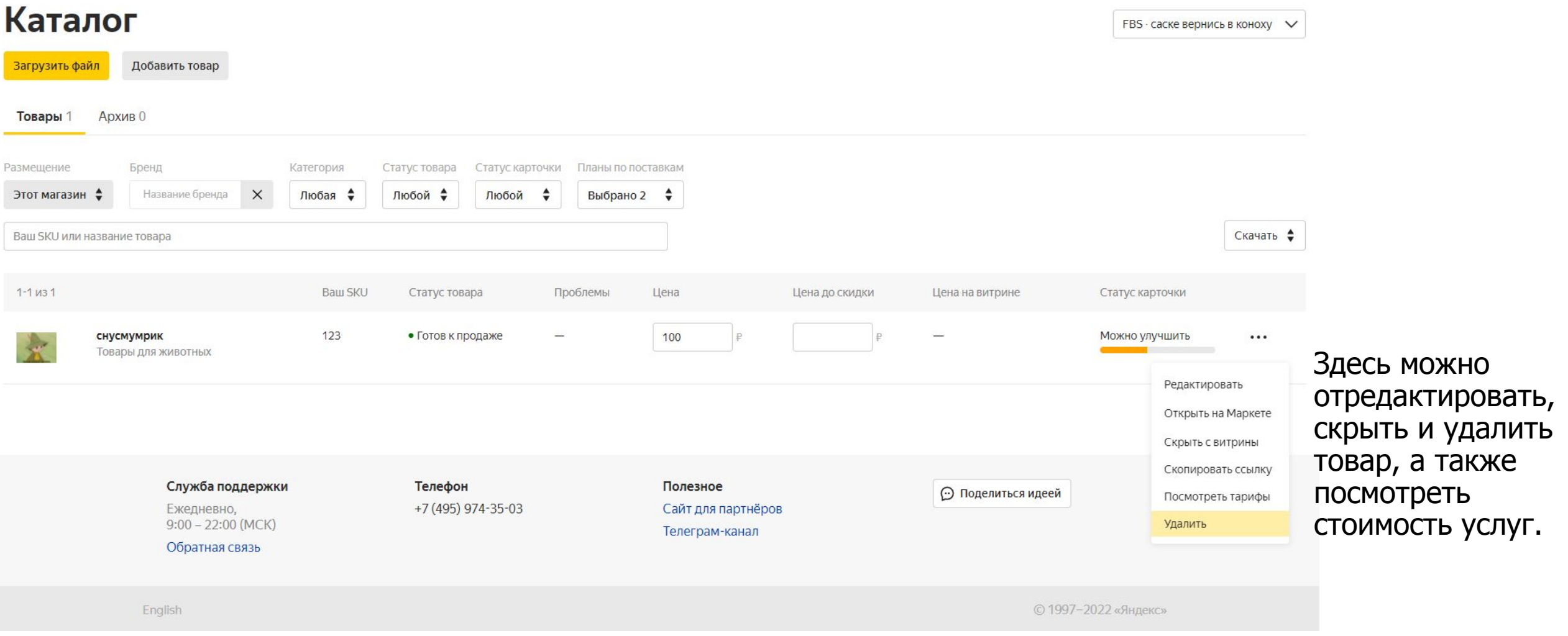

Справка

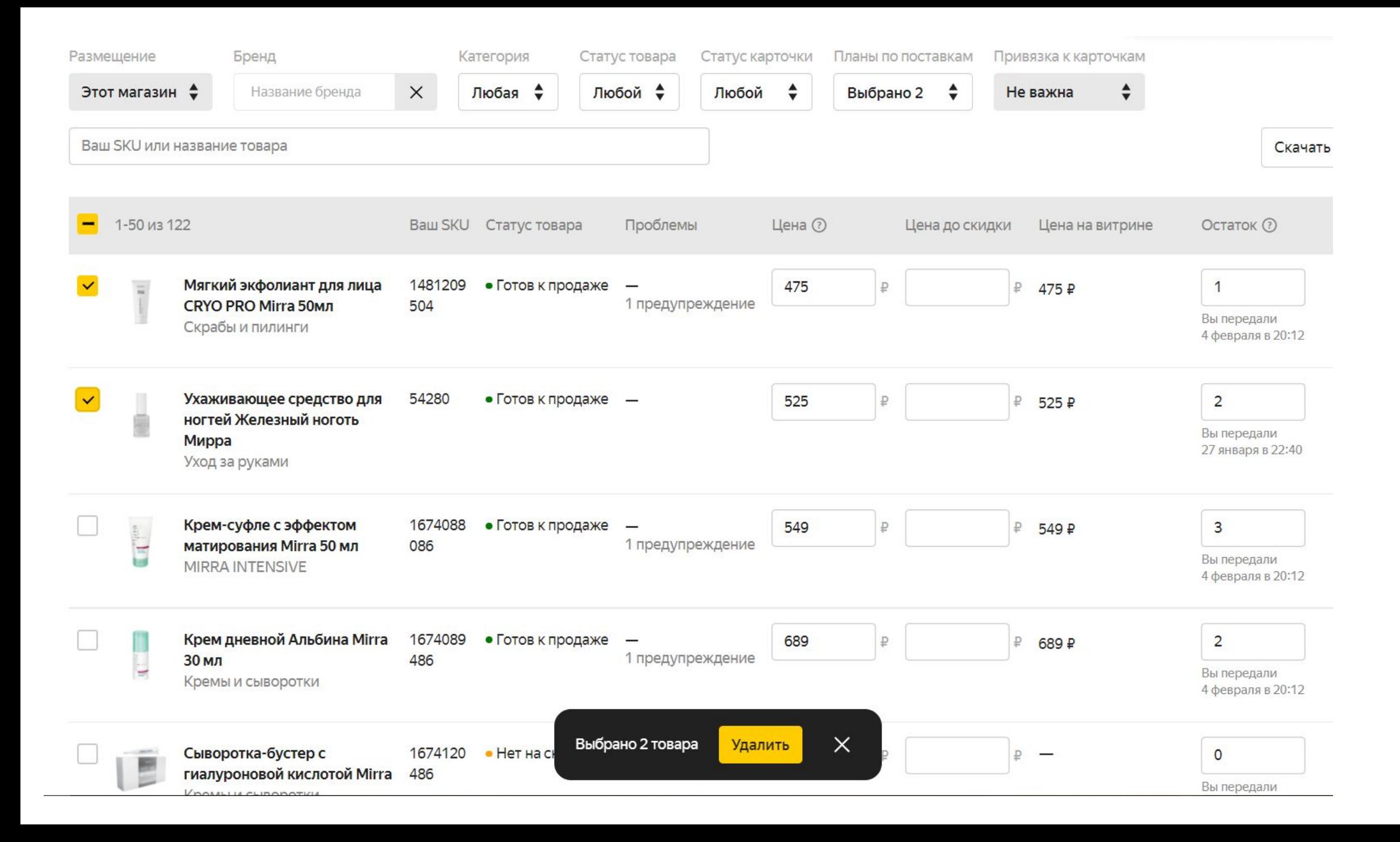

### Спасибо за внимание!

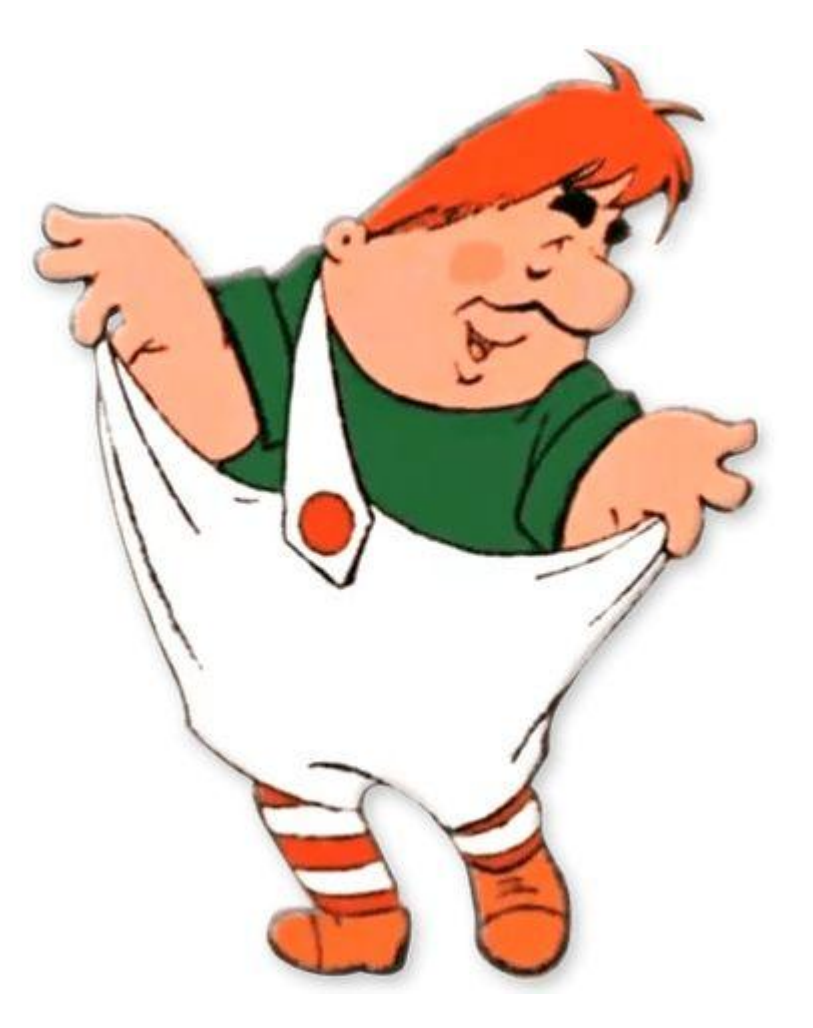